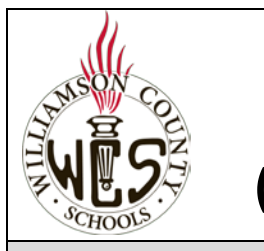

# **Skyward Family Access New Student Online Enrollment (Families with Current WCS Student, including EC)**

#### **Important Notes**

Families with an existing Skyward Family Access Account will use that account to enroll new students using New **Student Online Enrollment.** If you have a student who is already enrolled in WCS, you will not complete New Student Online Enrollment; instead, you will complete the Registration Update for Returning Students. If you have a student enrolled in EC, you **will** complete New Student Online Enrollment.

Due to software limitations, only one legal guardian will see the New Student Online Enrollment option. If you do **not see it, the other guardian should login in with their Family Access account.** 

For the best user experience, we recommend using a computer and the Chrome browser. For language support, you may want to utilize the Google Webpage Translator for Chrome.

Ensure your pop-up blocker is set to allow pop-ups from Family Access. Instructions

#### **Need Help?**

 Please contact the school where your child is zoned and request to speak with the secretary or registrar in charge of enrollment.

# **Enroll a New Student**

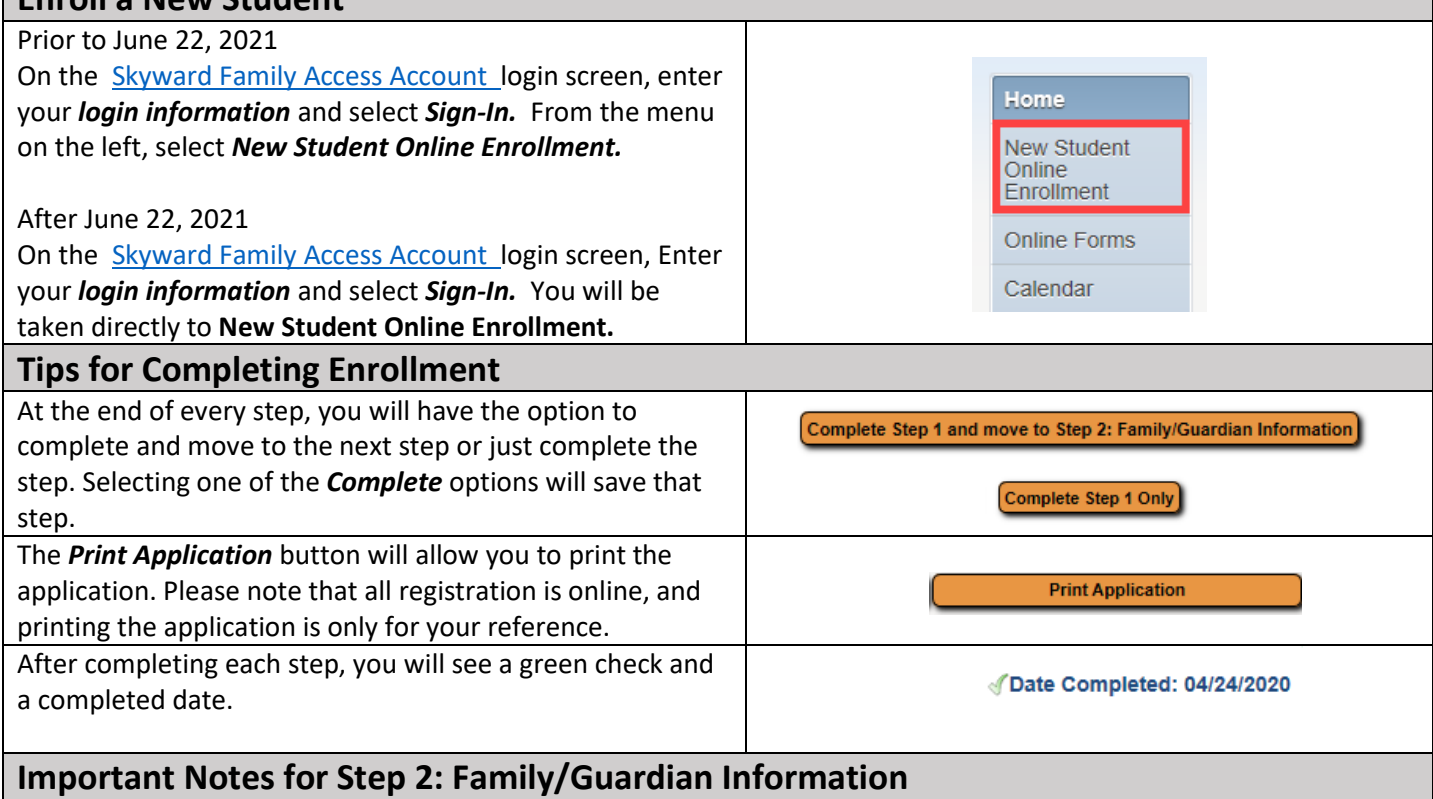

 need to contact the school of your currently enrolled child. Most of the information in the Family/Guardian Information section will be populated with information already in Skyward for your other child(ren) and locked for editing. To make changes to information that is locked, you will

## **Important Notes for Step 3: Emergency Contacts**

 Parents and guardians added in Step 2 will automatically be emergency contacts. You do not need to add parents or guardians here. It is not required that you add emergency contacts, but you may choose to add up to five if you would like.

### **Important Notes for Step 4: Requested Documents**

scanner, you can use your cell phone and a free app like Google Drive [\(iOs/](https://apps.apple.com/us/app/google-drive/id507874739)[Android\)](https://play.google.com/store/apps/details?id=com.google.android.apps.docs&hl=en_US) , [Adobe Scan](https://acrobat.adobe.com/us/en/mobile/scanner-app.html?red=a) or [Genius Scan t](https://thegrizzlylabs.com/genius-scan/)o take photos of the documents and access through cloud based services or email to yourself. You might also want to Prior to completing this step, you will want to scan and save copies of the necessary items. If you do not have a give the image a descriptive name to make browsing for the correct file easier.

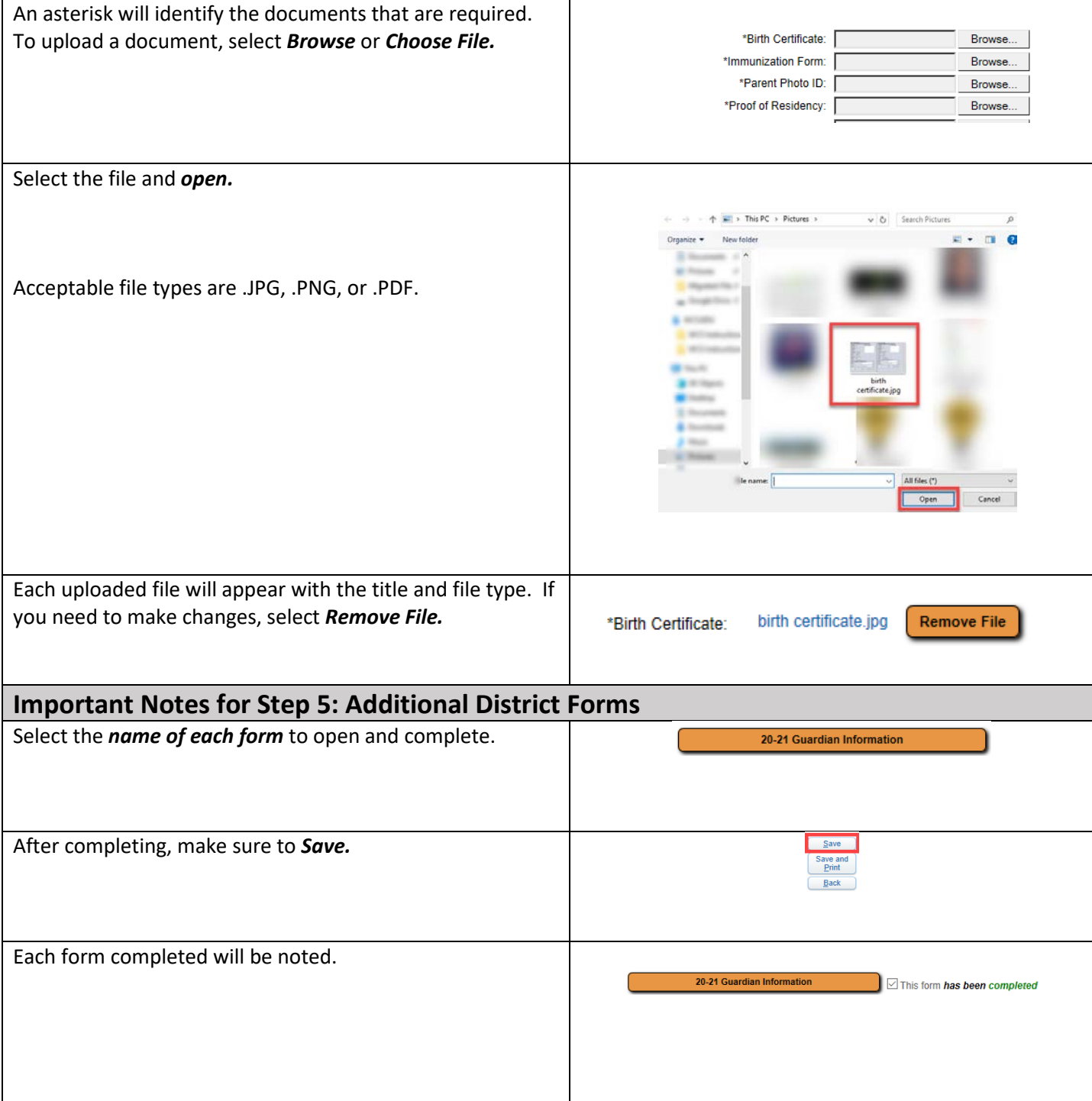

# **New Student Online Enrollment Summary Page**

The Summary Page will allow you to check the status of an enrollment application or allow you to enroll additional students. Access the summary page by logging into your Skyward Family Access Account.

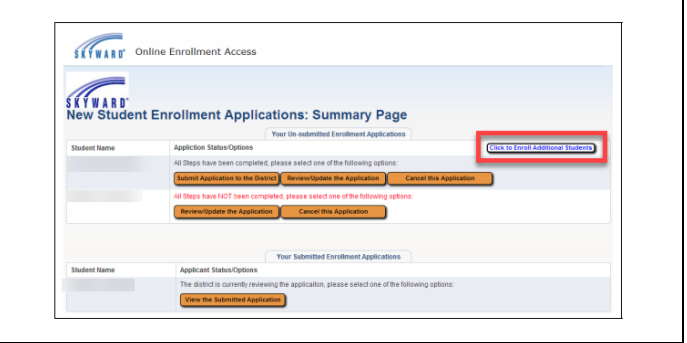

## **Submitting the Online Enrollment Application**

Verify each step has a green check with date completed and select Submit Application to the District at the bottom of the page. You will Submit Application again on the Confirm page and select OK after reading the Application Submitted message.

Important notes:

- Submitted applications cannot be edited.  $\bullet$
- Applications are manually processed so there will be a delay between submission and acceptance.
- Submitting an application does not mean your child  $\bullet$ is enrolled. Your child will be considered enrolled after the application is processed and all required documentation is received and verified by the district.

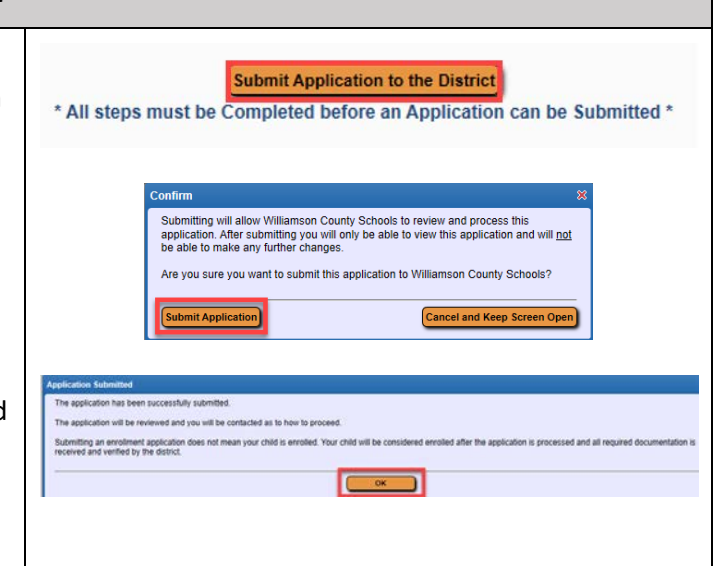